# **Cloud Service User Manual**

## **1. Log in**

Input this address into browser: http://www.hdeye.net,Click V6 login

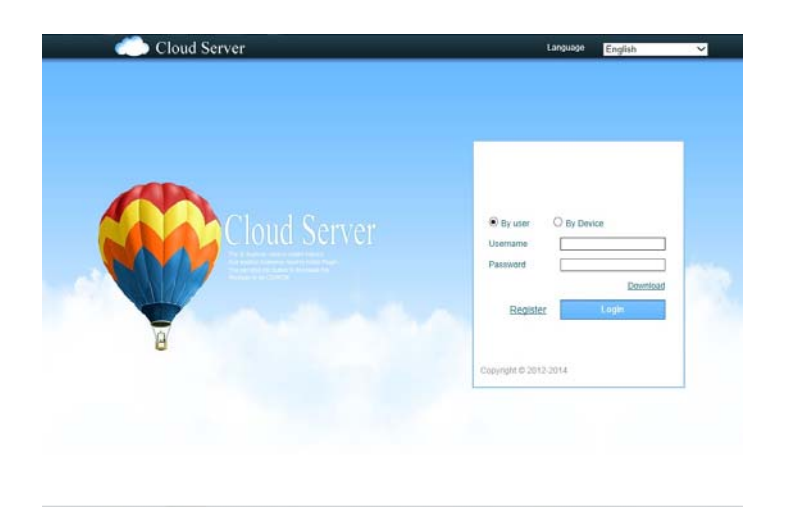

### **Note: need to install Active-X when first use.**

There are two methods to install it.

1. Install automatically

Use IE browser to log in Cloud service client, it will prompt you install Active-X, as follow

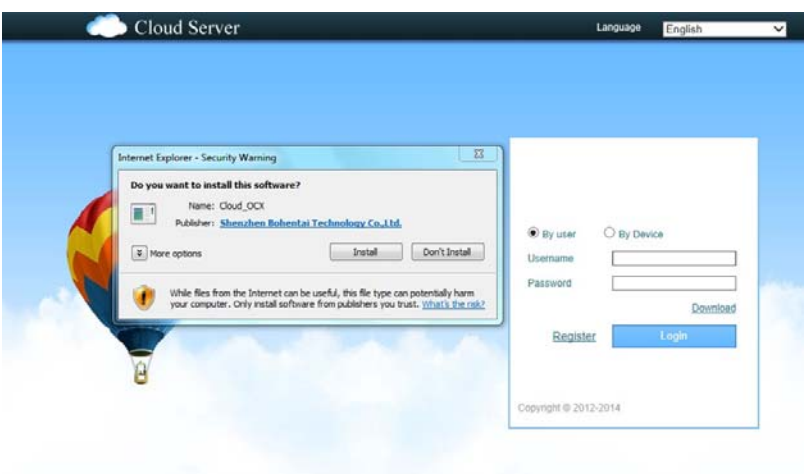

### 2. Install manually

Click "Download" to install Active-X. Then run it.

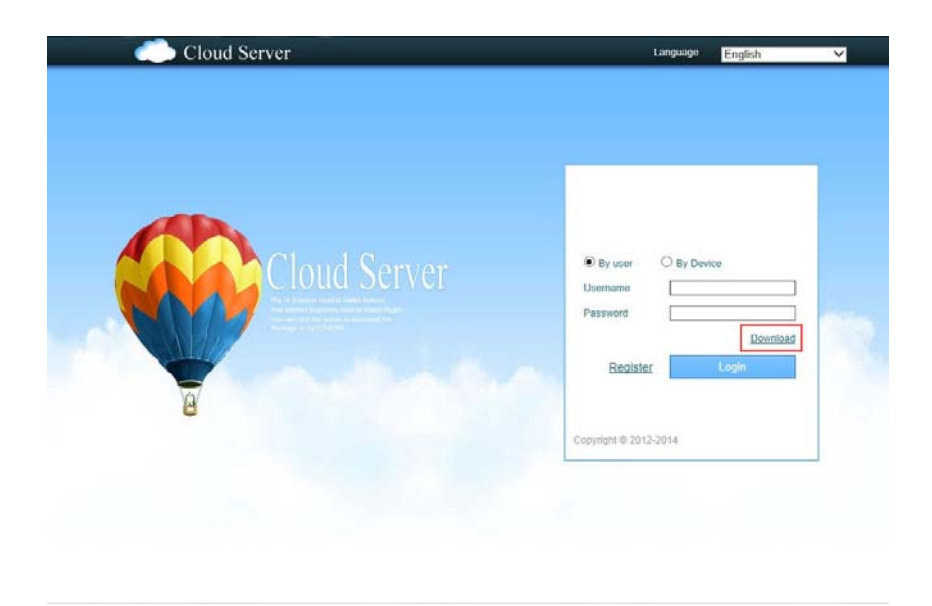

after successful installation, it will appear a fold named CloudClient under the directory C:\Program Files.

### **2. access device**

### **2.1 log in system**

### **2.1.1 Choose language**

There are three kinds of language to choose , which are Chinese, English, Spanish.

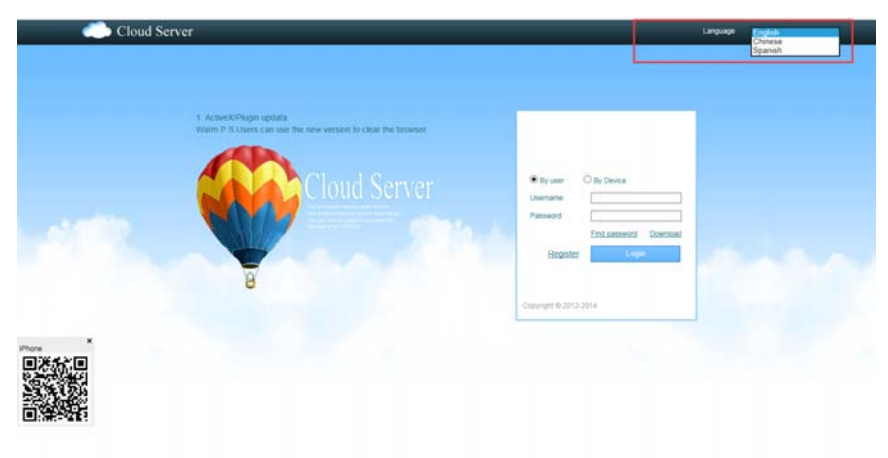

### **2.1.2 Ways to log in**

Two ways to log in system, by user or by device. it could manage several devices by user, While by device, it only access one device.

Take the operation by user as an example.

#### **Register new account**

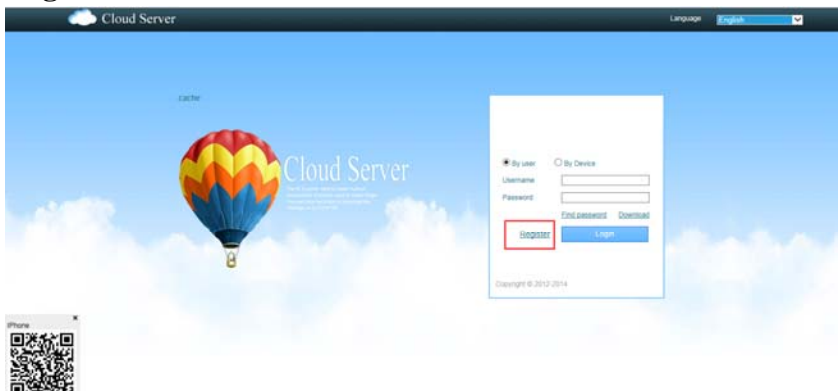

Click "register", enter into the registering page to enroll.

#### **Log in system**

Use registered account to log in, it will appear the interface shown as below

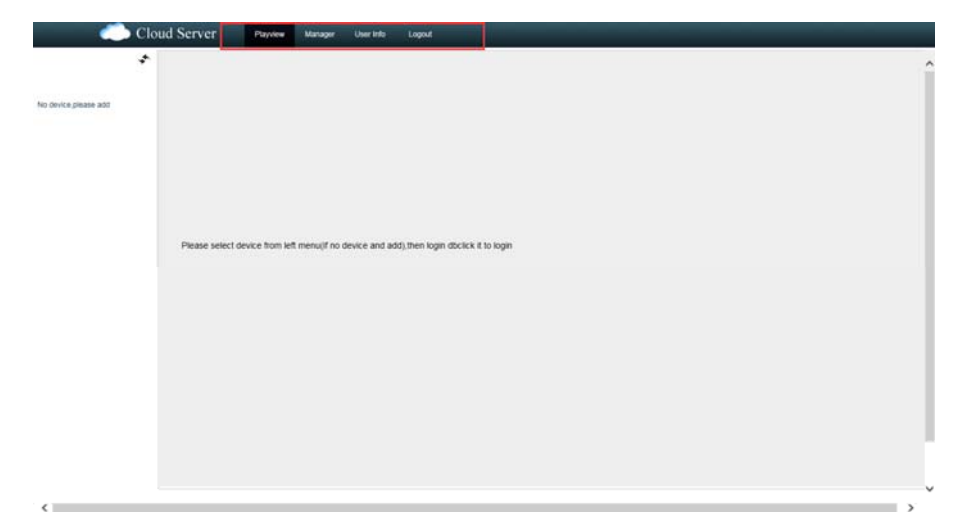

Preview: view device remotely Manager: add and manage device User info: modify user password Log out: log out system

### **2.2 device managed**

Click"manage", it will show as below

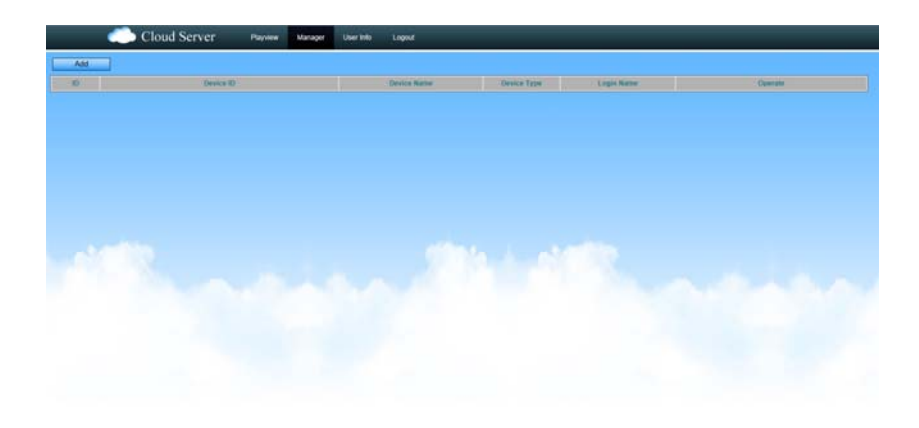

## **2.2.1 add device**

Click"add",

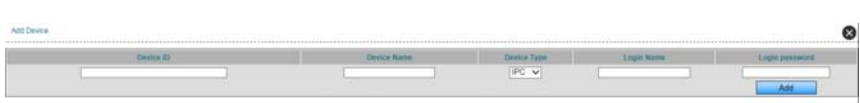

Input the info such as device ID, device name, log in name, log in password etc.

### **2.2.2 edit/delete device**

Choose the added device, click  $\blacktriangle$  to edit the info, click  $\blacktriangleright$  to delete the device.

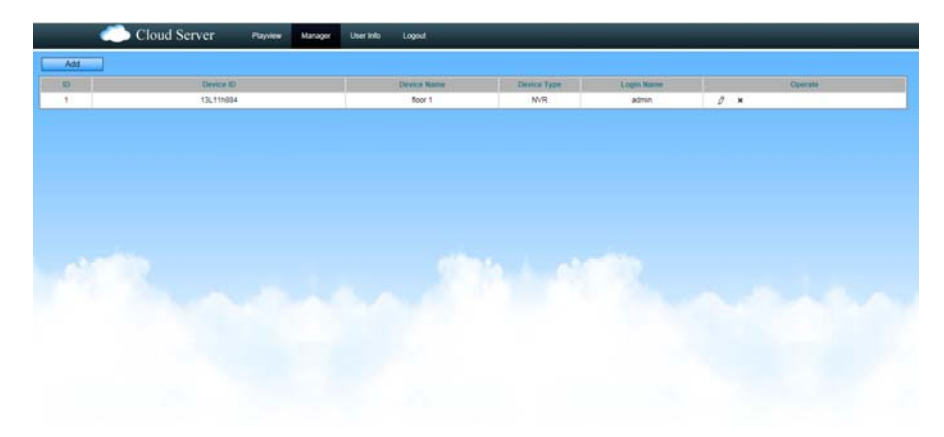

### **2.3 view device remotely**

Click "playview" **,** enter into the "playview" page,

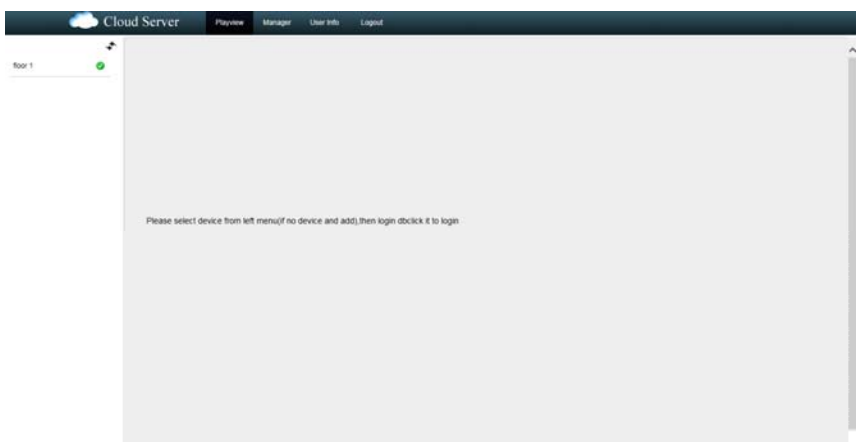

choose the device you want on the left , then double click. It will show as below. In this page , you can view by sub stream, playback and configurate remotely.

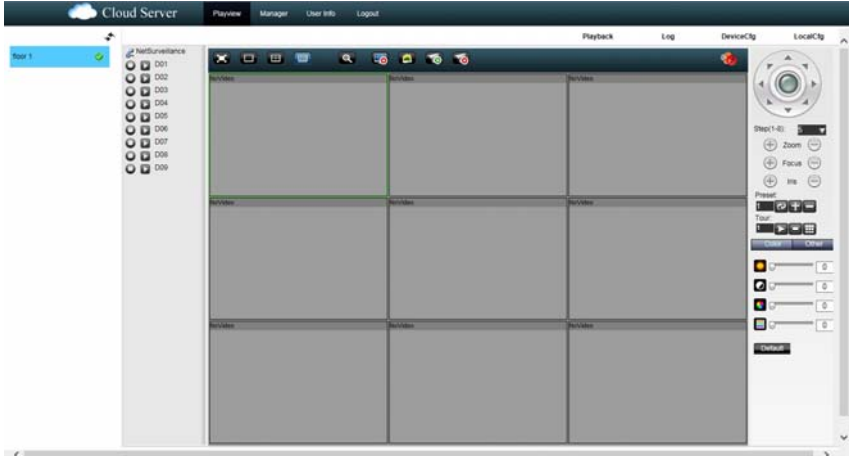

### **2.4 user info**

Click "user info" , enter into the page below.

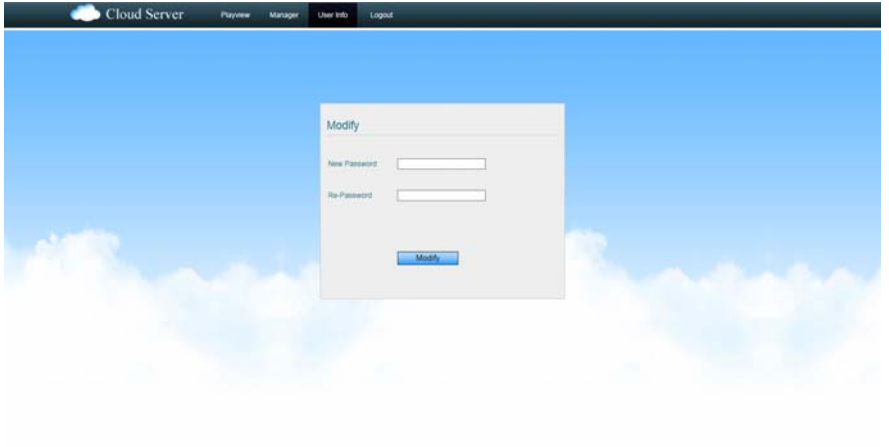

You can modify the account password here.

# **2.5 log out system**

Click "log out", then log out the system.